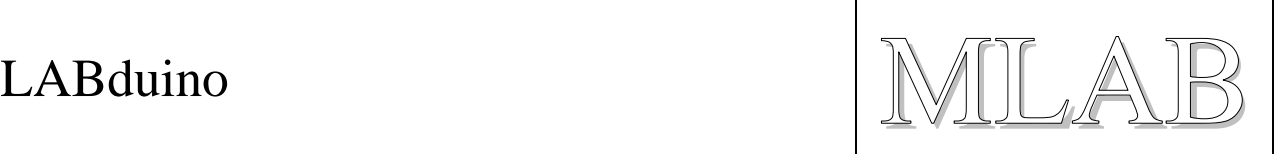

# **LABduino – How To**

Tento návod má ukázat, jak jednoduše lze z modulů stavebnice MLAB postavit Arduino. Jako příklad jsme zde vybrali Arduino Duemilanove s ATmega168.

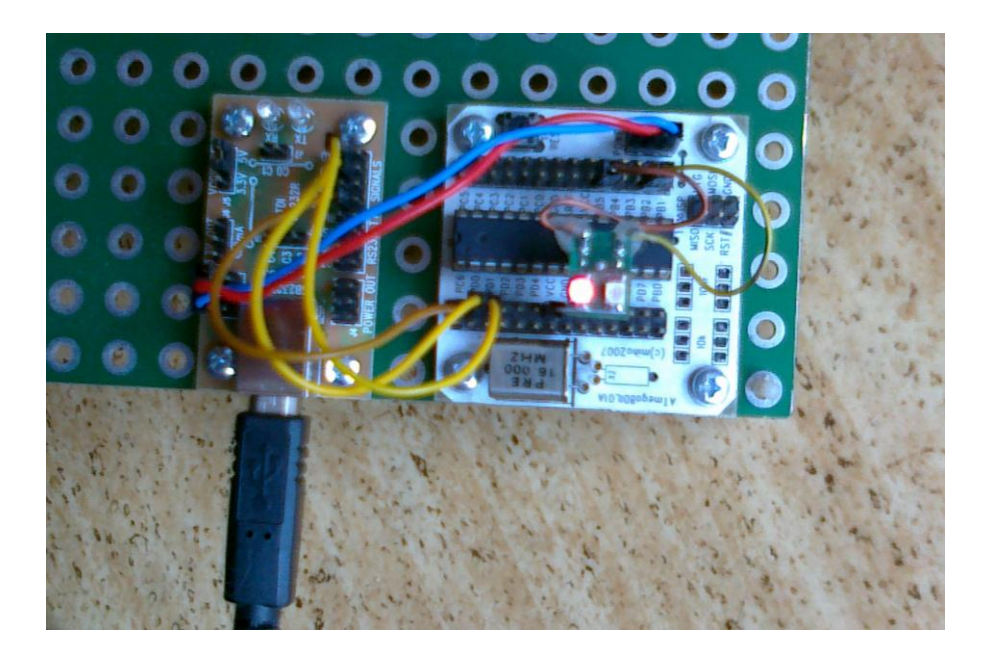

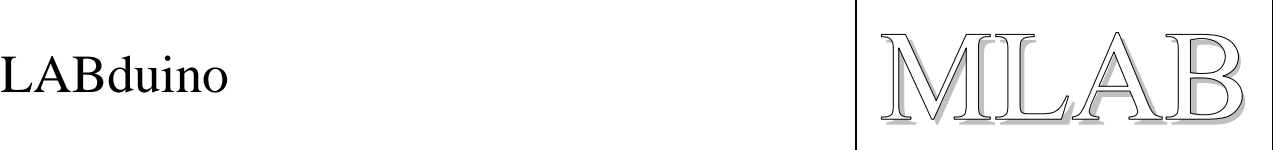

#### **1. Sestavení hardware**

Vezmeme moduly **ATmega8DIL01A** a **USB232R01B**. Modul ATmega8DIL01A osadíme procesorem **ATmega168** a krystalem **16MHz**.

Moduly propojíme takto:

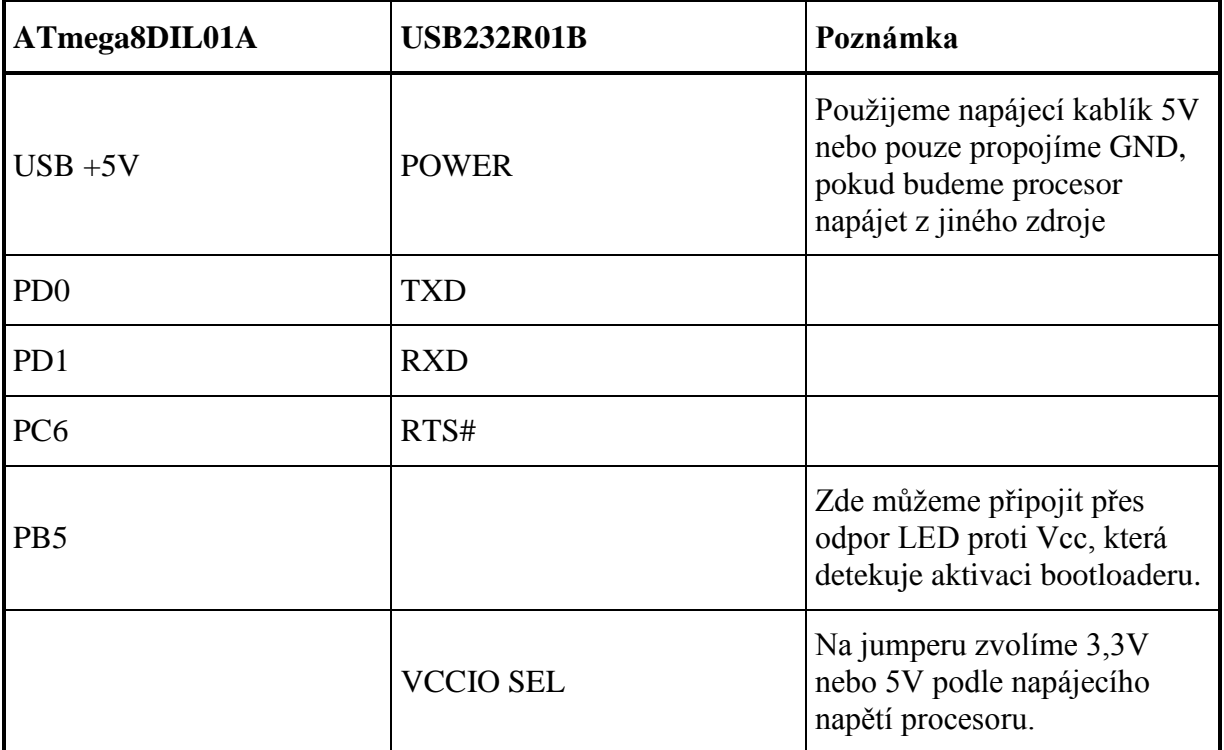

#### **2. Překlad příkladu s blikáním LEDkou**

- 1. Stáhneme z Internetu překladové prostředí pro Arduino z <http://arduino.cc/en/Main/Software> .
- 2. Spustíme překladové prostředí a otevřeme příklad s blikáním LEDkou File > Examples >  $1.Basics > Blink.$
- 3. Vybereme typ desky Tools > Board > Arduino Diecimila, Duemilanove, or Nano w/ ATmega168
- 4. Zapojíme USB232R01B pomocí USB kabelu do počítače a v Tools > Serial Port vybereme správný sériový port.
- 5. Nahrajeme a spustíme přeložený příklad pomocí Upload to I/O board.
- 6. Měla by po sekundě blikat LED připojená na PB5.

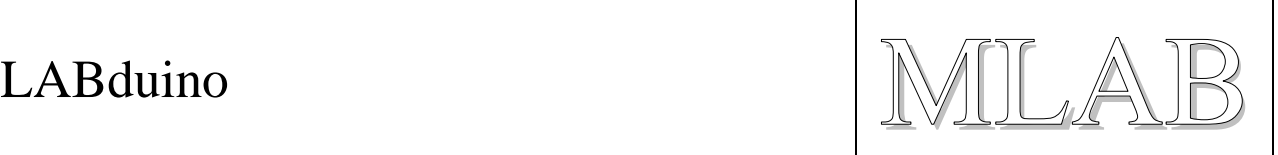

### **3. Jak nahrát do ATmega8DIL01A bootloader**

Pokud nemáme v ATmega nahrán bootloader, musíme ho napřed nahrát pomocí modulu ATprogISPUSB02A. Nebo můžeme také přímo používat ATprogISPUSB02A pro nahrávání firmware do ATmega.

Modul ATprogISPUSB02A připojíme k PC pomocí USB kabelu a k ATmega8DIL01A pomocí ISP programovacího kabelu.

Dále popíšeme úpravu překladového prostředí instalovaného na Windows 7. V ostatních operačních systéme je úprava velmi podobná.

1. Upravíme soubor ….\arduino-xxxx\hardware\arduino\programmers.txt tak, že upravíme řádky:

```
avrisp.name=AVR ISP
avrisp.communication=serial
avrisp.protocol=stk500v2
```
Pouze poslední řádek je upraven.

- 2. Upravíme soubor …\Users\user\AppData\Roaming\Arduino\preferences.txt tak, že řádku upload.using=BOOTLOADER nahradíme řádkou upload.using=avrisp
- 3. Vybereme správný port v Tools > Serial Port.
- 4. Nyní můžeme přímo nahrávat přeložený kód do procesoru nebo můžeme nahrát bootloader, když použijeme volbu Tools > Burn Bootloader > w/ AVR ISP (Samozřejmě před tím musíte mít vybranou správnou desku Arduino Diecimila, Duemilanove, or Nano w/ ATmega168) (Nahrání bootloaderu trvá několik minut. Po nahrání bootloaderu by měla blikat LED připojená na PB5.)

 $LABduino$   $\mathbb{MLEA}$ 

## **4. Přiřazení výstupů**

Ještě, než začnete programovat, mohla by se vám hodit tabulka přiřazení výstupů modulu ATmega8DIL01A a Arduina.

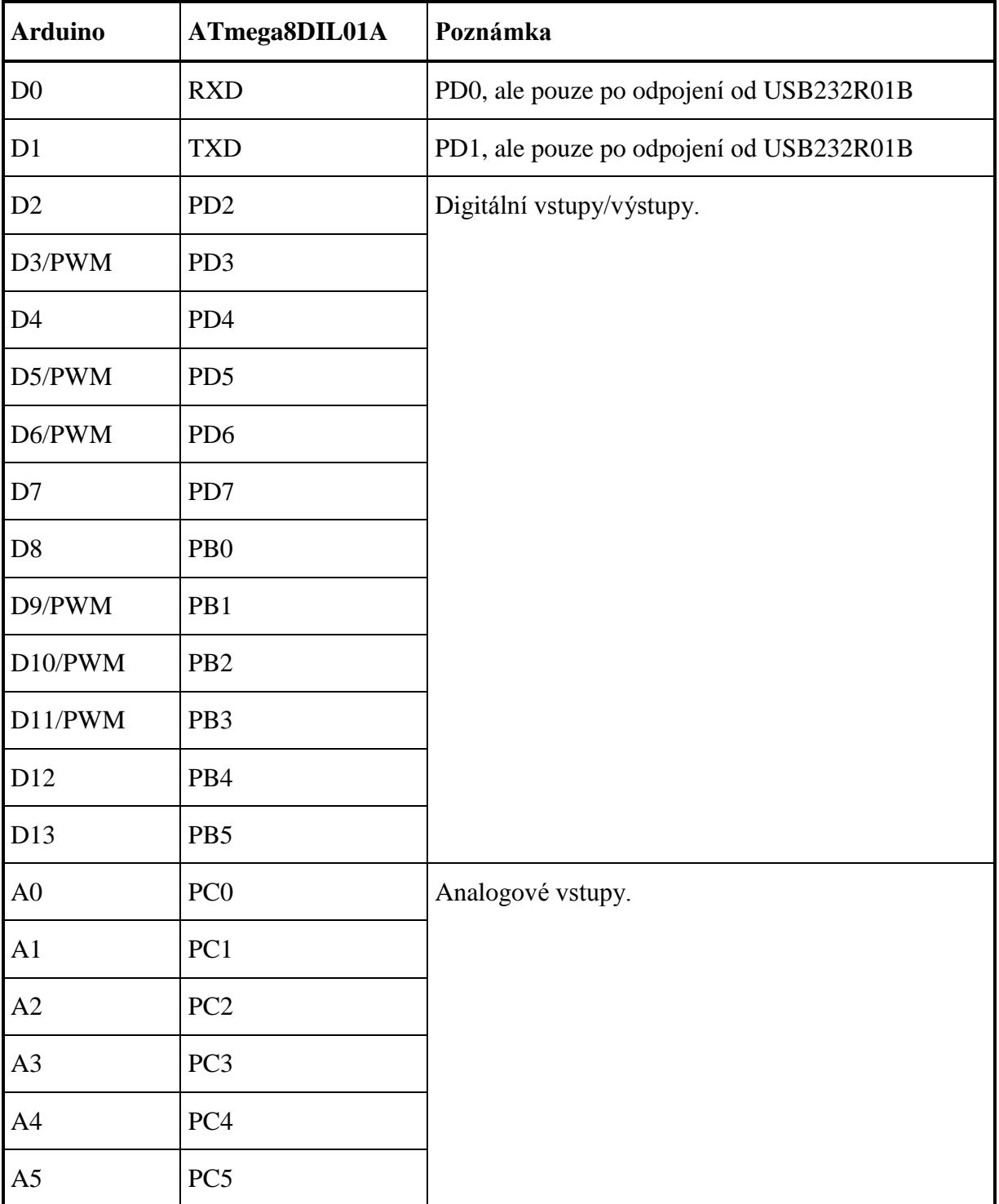